Необхідно виконати наступну послідовність дій:

- 1. Увійти в систему «Електронний кампус»<http://login.kpi.ua/>під своїми логіном та паролем.
- 2. У розділі «Методичне забезпечення» натиснути [«Власні ІР»](http://campus.kpi.ua/tutor/index.php?mode=mob&ir_own).
- 3. У відображеному переліку необхідно відкрити картку КОЖНОГО інформаційного ресурсу та переконатися, що всі необхідні поля картки заповнені.
- 4. Якщо якісь із полів картки не заповнені необхідно натиснути кнопку «Редагувати» та заповнити всі необхідні поля, після чого натиснути кнопку «Зберегти».
- 5. **Увага!** Якщо в картці ЕІР є блок «Підтвердження зв'язків ІР з рядками РНП», то необхідно спершу обов'язково натиснути «Підтвердити» або «Скасувати» для кожного з рядків цього блоку і тільки після цього можна редагувати картку ЕІР.

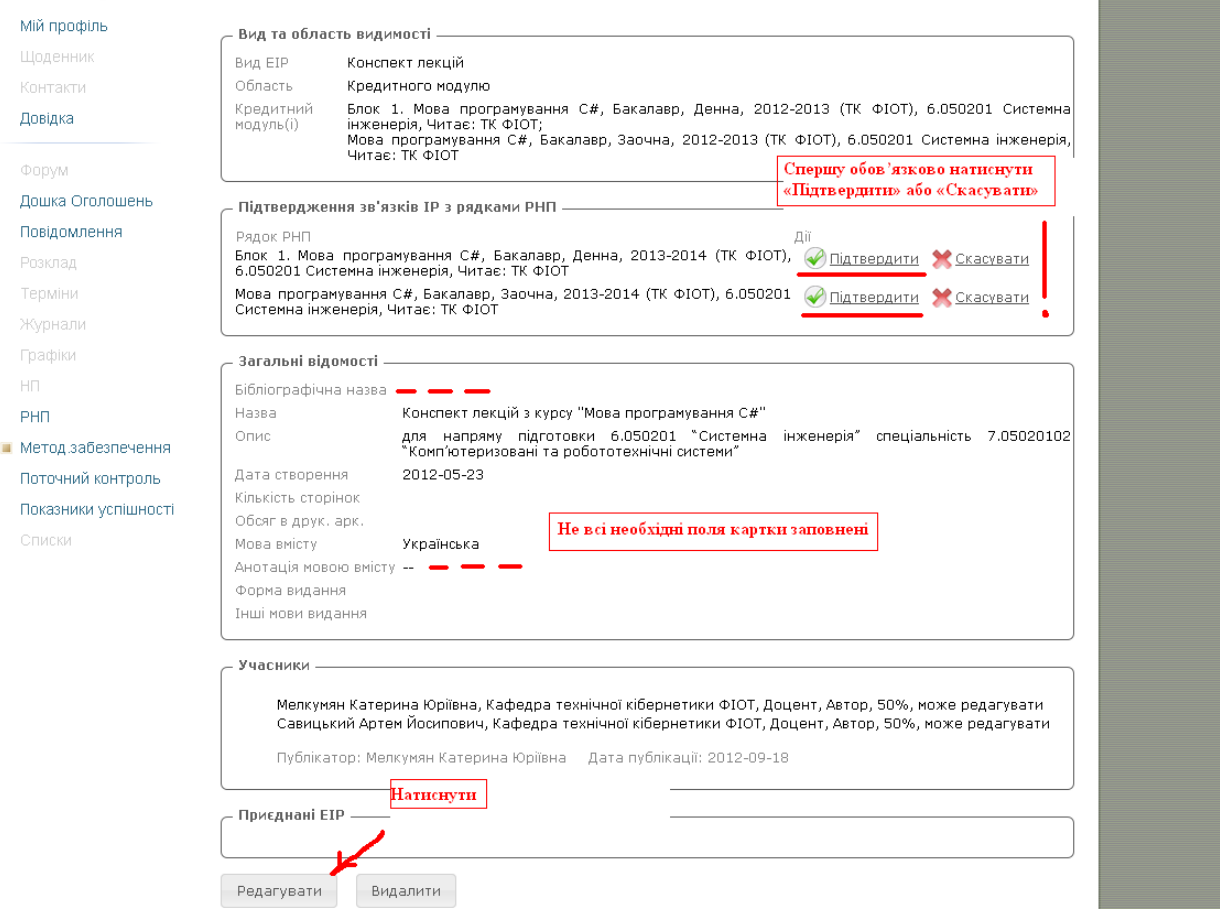